Webex Webinars による研修会に参加するための事前設定方法

2023 年 3 月 2 日

Webex Webinars による研修会へ参加するためには、①Webex をインストールするか、 又は②ご使用中のブラウザ (Google Chrome や Microsoft Edge 等) に Webex 拡張機能を 追加する必要があります。

## 1.Webex のインストール

以下の URL から研修会に参加する予定の PC に Webex をダウンロードして、インストール して下さい。

<https://www.webex.com/ja/downloads.html>

## 2.ブラウザへの拡張機能の追加

1)Google Chrome への拡張機能の追加

研修会に参加する予定の PC の Chrome ブラウザで「Cisco Webex Extension」を検索し、 「chrome ウェブストア」のサイトを表示し、「Cisco Webex Extension」の右に表示されて いる「Chrome に追加」をクリックして下さい。

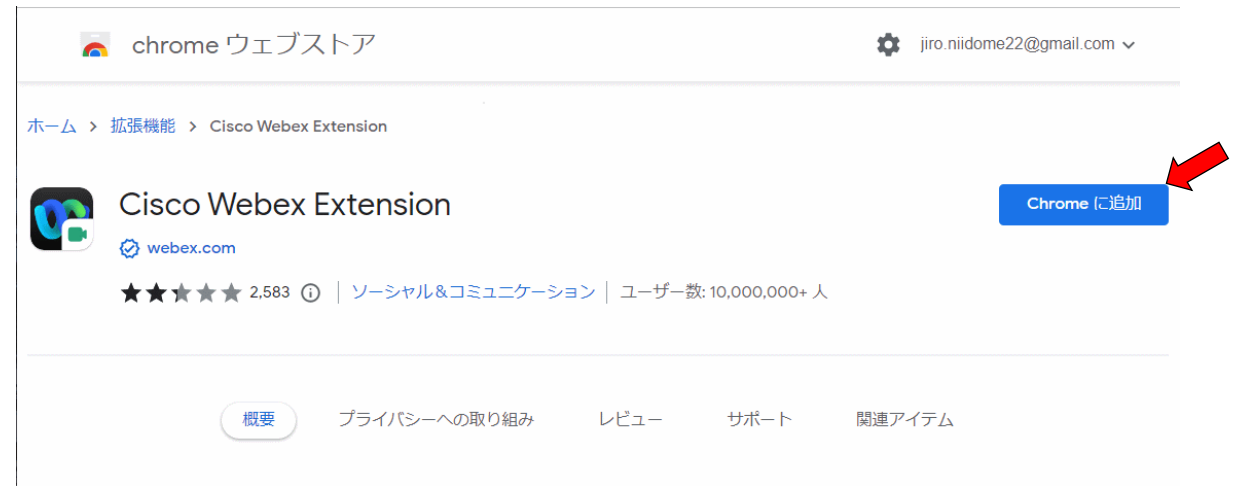

更に「拡張機能を追加」をクリックして下さい。これで拡張機能の追加が完了です。

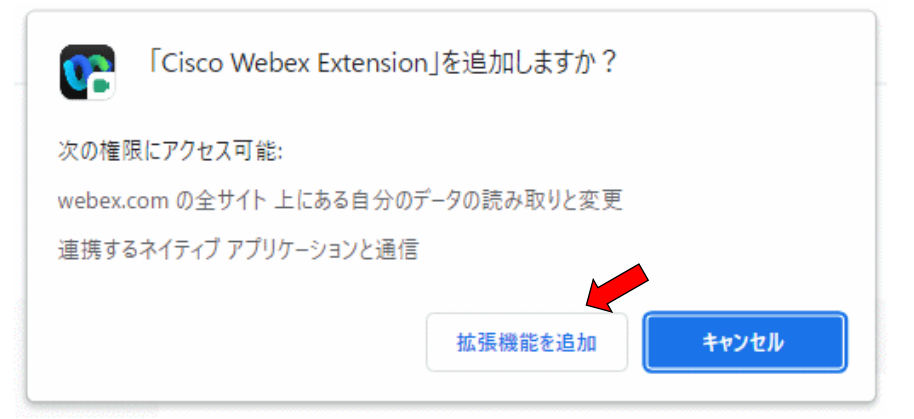

2)Microsoft Edge への拡張機能の追加

研修会に参加する予定の PC の Edge ブラウザで「Cisco Webex Extension」を検索し、 「Edge アドオン」サイトを表示し、「Cisco Webex Extension」の右に表示されている「イン ストール」をクリックします。

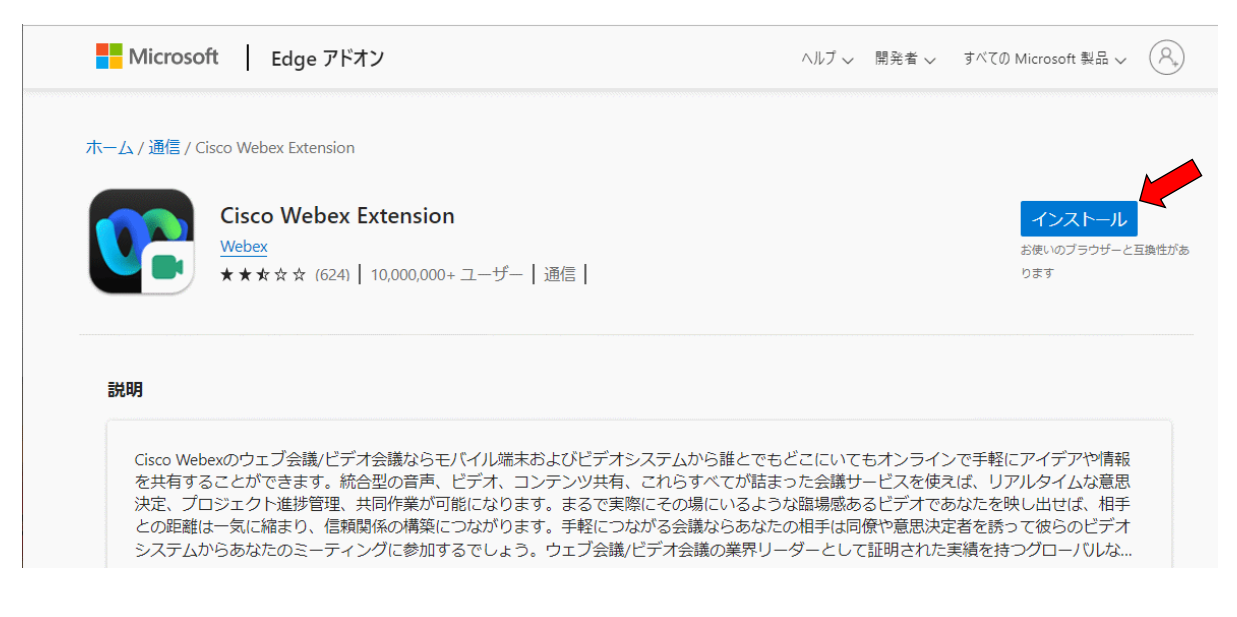

更に「拡張機能の追加」をクリックして下さい。これで拡張機能の追加が完了です。

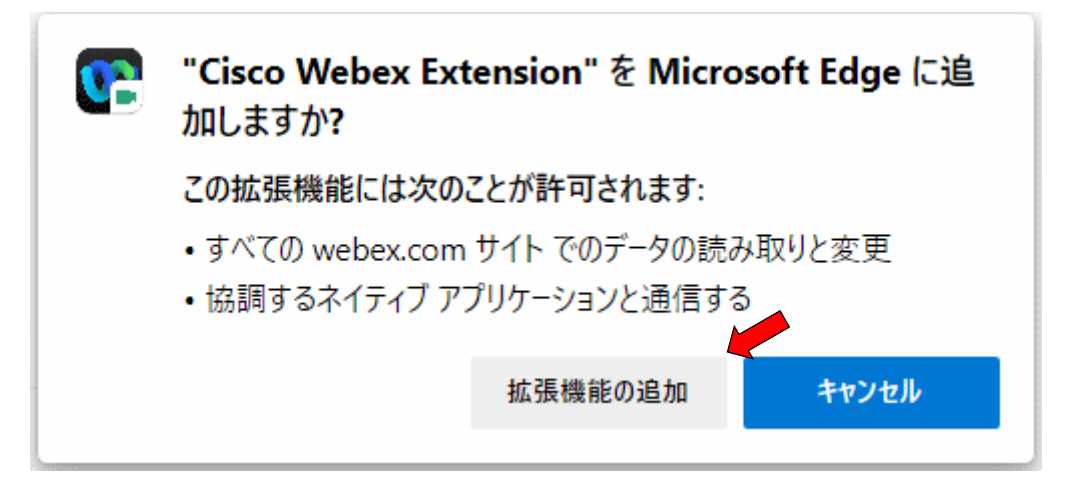

## 3.参加テスト

以下の Webex Meetings のテストサイトで、Webex のインストール、又はブラウザ(Google Chrome や Microsoft Edge 等)への Webex 拡張機能の追加のいずれかが適切に実施され ていることを確認して下さい。以下、Chrome についての説明ですが、Edge も同様の操作と なります。

<https://www.webex.com/ja/test-meeting.html>

1)以下の画面に氏名及びメールアドレスを入力して、「参加する」をクリックしてください。

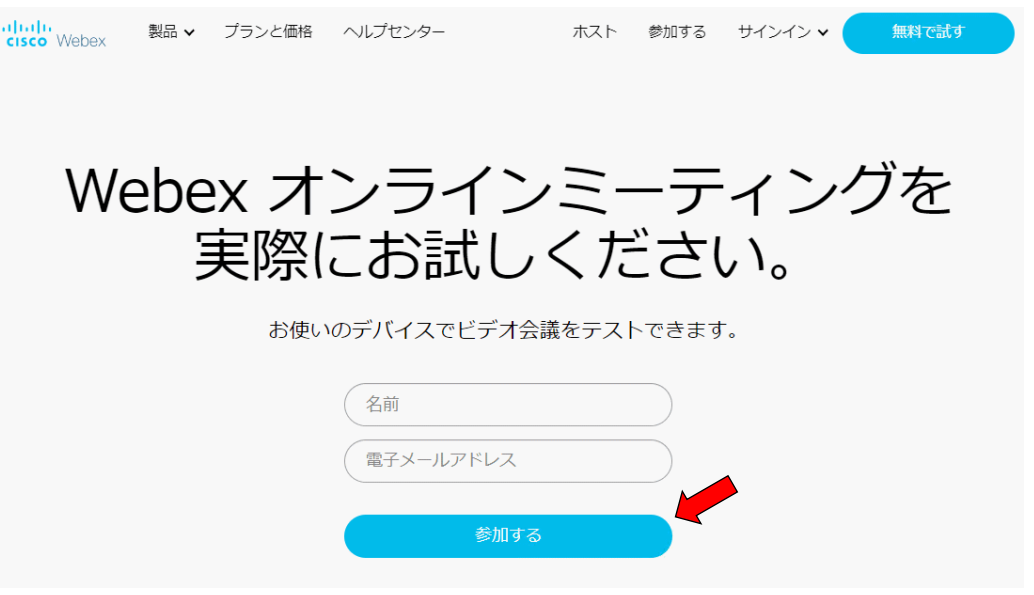

2) 以下の Cookies の確認画面がでた場合には、「×」をクリックして下さい。

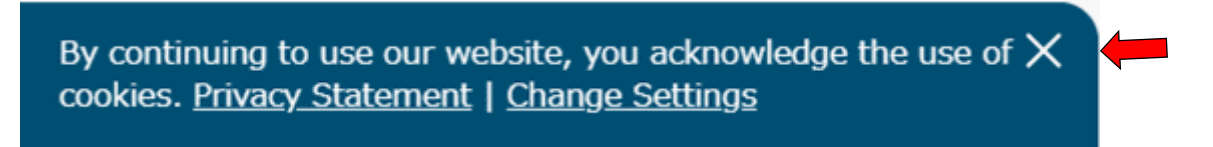

3)Webex をインストールした場合には、「Webex を開く」をクリックして下さい。

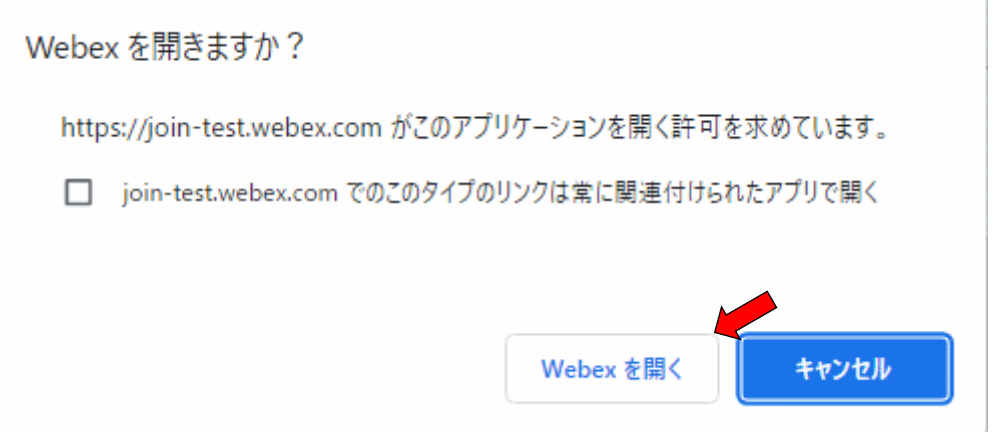

ブラウザに拡張機能を追加した場合には、上図の「キャンセル」をクリックし、以下の「Join from your browser」をクリックして下さい。

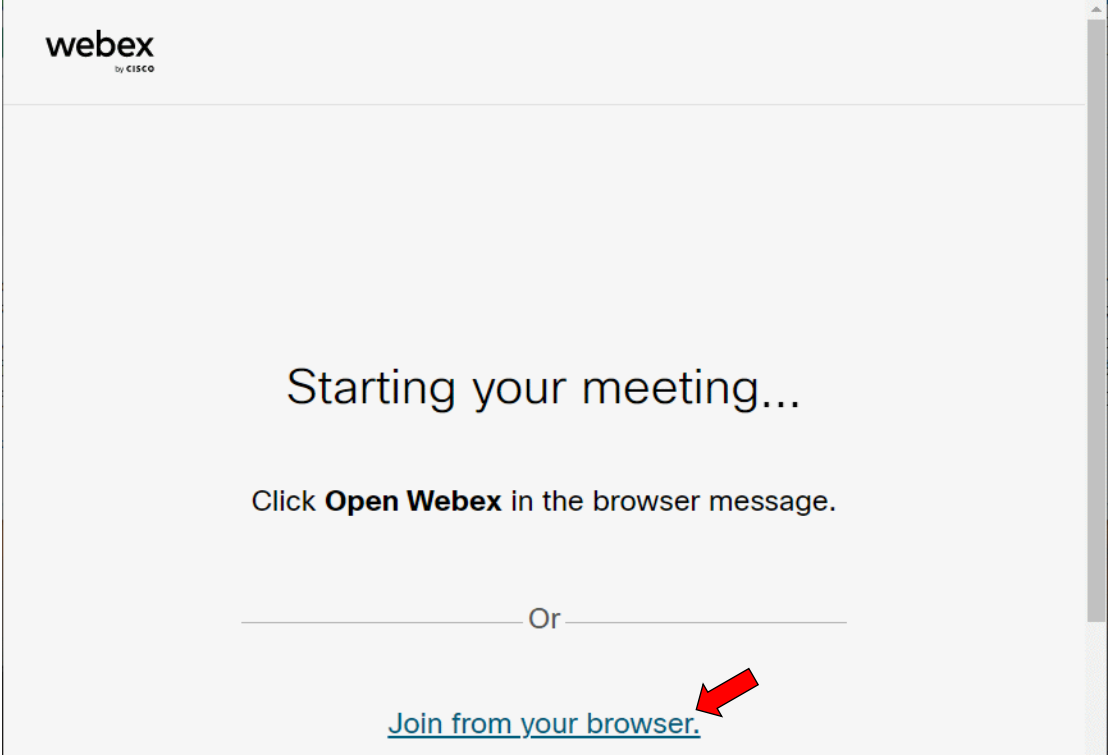

以下の場面が表示されれば、Webex のインストール又はブラウザへの拡張機能追加が完了し ています。

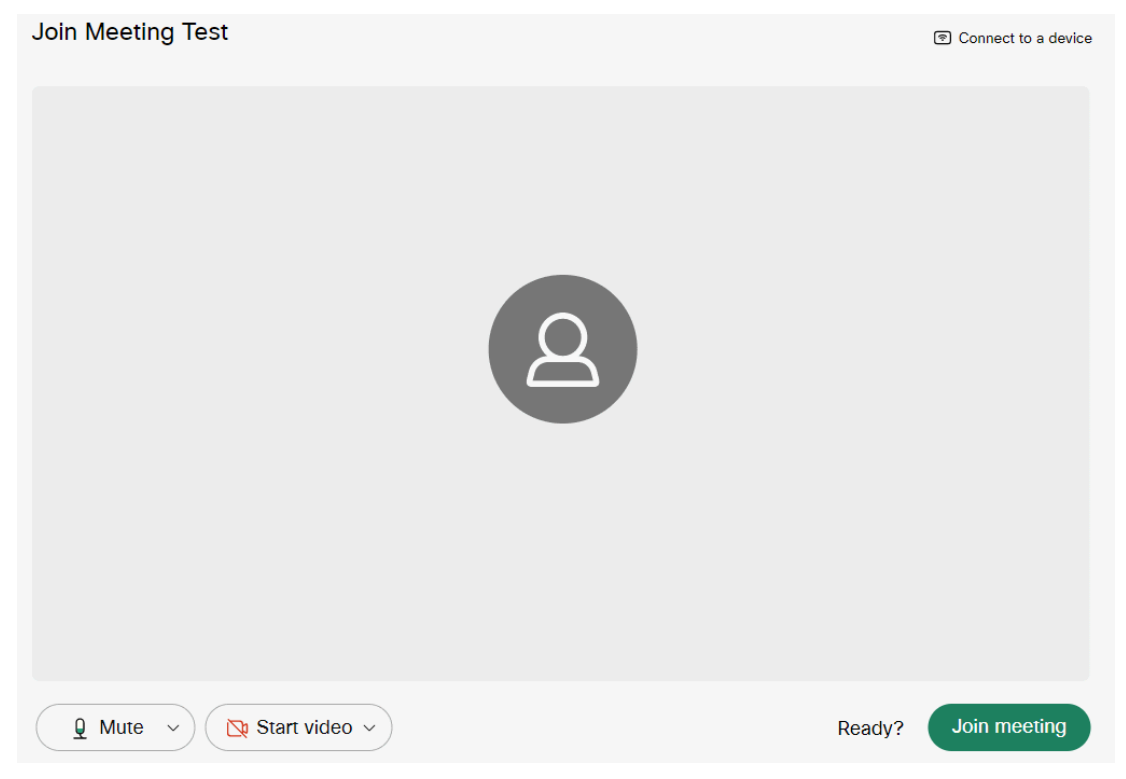